## **BAB V**

#### **IMPLEMENTASI DAN PENGUJIAN**

#### **5.1 HASIL IMPLEMENTASI**

Pada tahap ini penulis mengimplementasikan hasil rancangan yang telah dibuat pada tahap sebelumnya. Implementasi yang dimaksud adalah proses menterjemahkan rancangan menjadi suatu sistem atau perangkat lunak. Implementasi merupakan kegiatan merubah rancangan program menjadi program yang dapat dieksekusi. Kegiatan ini memadukan rancangan basis data, rancangan antar muka dan algoritma program menjadi satu kesatuan yang berfungsi sebagai media pengolahan data.Adapun hasil implementasi dari rancangan perancangan sistem informasi penjualan adalah sebagai berikut :

1. Tampilan Halaman Utama *Website*

Tampilan rancangan halaman *website* akan tampil begitu pengunjung mengakses halaman *website*. Pada halaman ini terdapat menu-menu yang dapat diakses oleh pengunjung, yaitu : home, profil, dan products.

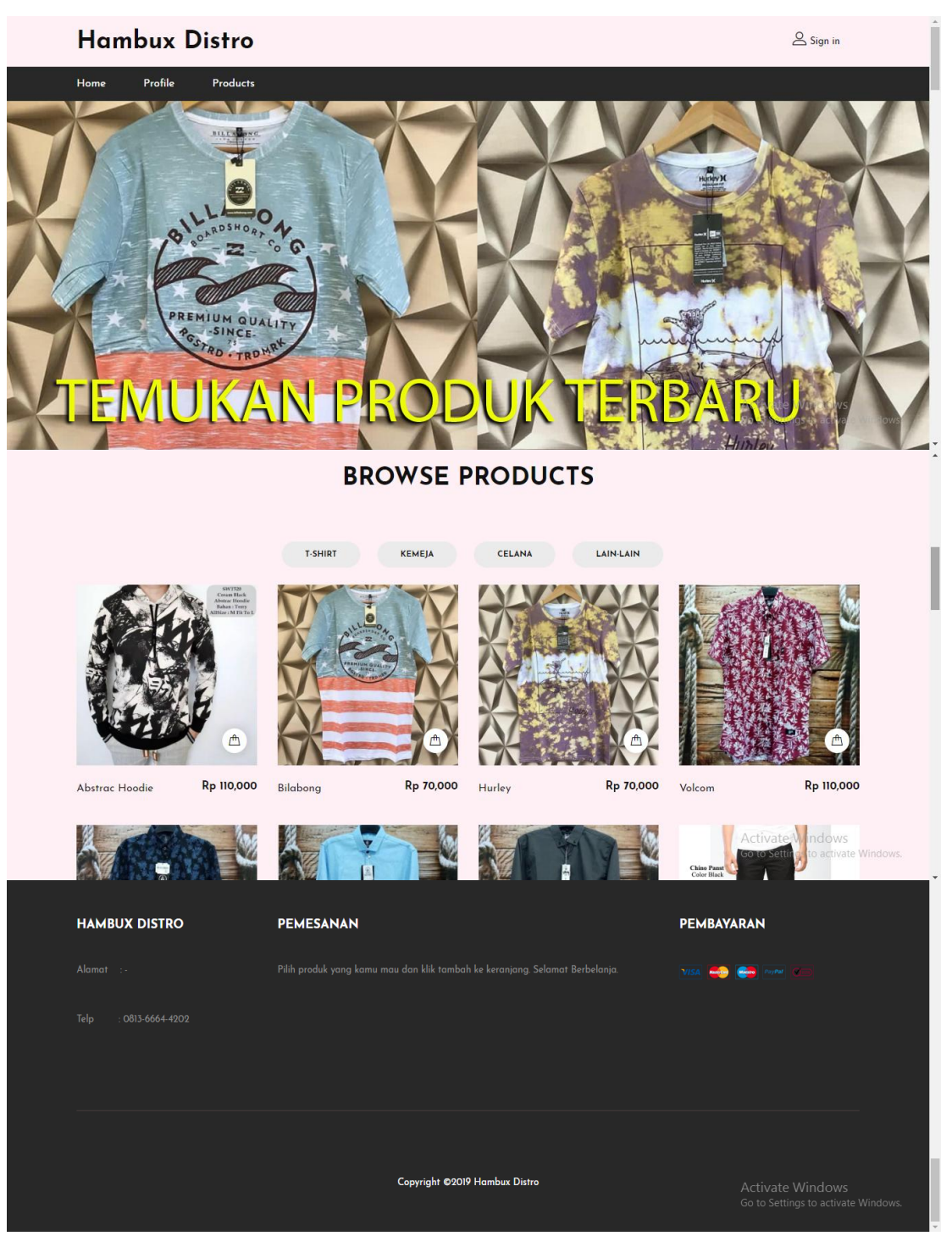

**Gambar 5.1 Tampilan Halaman Utama** *Website*

## 2. Tampilan Halaman *Registrasi*

Tampilan halaman *registrasi* pada gambar 5.2 merupakan halaman yang muncul ketika pengunjung ingin membuat sebuah akun untuk menjadi pelanggan.

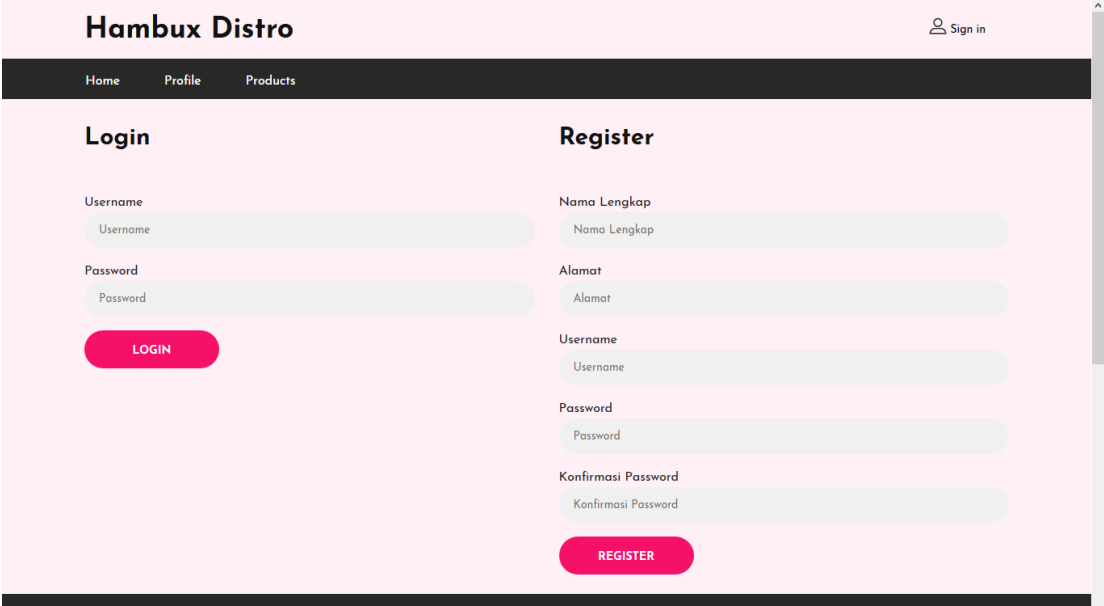

**Gambar 5.2 Tampilan Halaman Registrasi**

3. Tampilan Halaman Login Admin

Gambar 5.3 merupakan halaman yang digunakan untuk admin masuk ke dalam

sistem. Dimana harus menginputkan *username* dan *password* terlebih dahulu.

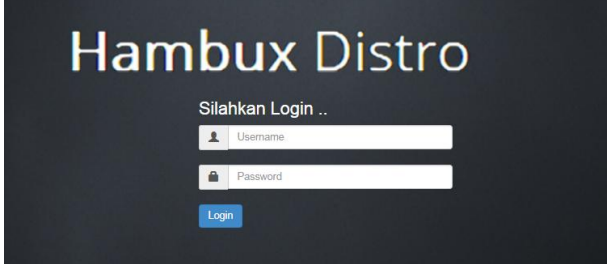

**Gambar 5.3 Tampilan Halaman Login Admin**

### 4. Tampilan Halaman Admin

Gambar 5.4 merupakan tampilan halaman admin saat admin melakukan login.

| <b>Hambux Distro</b>         |                  | Selasa, 12 Februari 2019 | Hallo, Admin - |
|------------------------------|------------------|--------------------------|----------------|
| Menu                         | Home             |                          |                |
| Admin                        | Selamat datang   |                          |                |
| Pelanggan                    | di Hambux Distro |                          |                |
| <b>Profil Toko</b>           |                  |                          |                |
| Kategori                     |                  |                          |                |
| <b>Data Barang</b>           |                  |                          |                |
| Jasa Pengiriman              |                  |                          |                |
| <b>Bank</b>                  |                  |                          |                |
| Pemesanan                    |                  |                          |                |
| Komentar                     |                  |                          |                |
| Laporan                      |                  |                          |                |
|                              |                  |                          |                |
| © 2019   Hambux Distro Jambi |                  |                          |                |

**Gambar 5.4 Tampilan Halaman Admin**

5. Tampilan Halaman Mengelola Data Pelanggan

Gambar 5.5 merupakan halaman yang digunakan admin untuk mengelola data pelanggan. Admin dapat melakukan penambahan, pengeditan, dan penghapusan data pelanggan tersebut.

| <b>Hambux Distro</b>         |                |                                                            |                                   |              | Selasa, 12 Februari 2019 | Hallo, Admin - |
|------------------------------|----------------|------------------------------------------------------------|-----------------------------------|--------------|--------------------------|----------------|
| Menu                         |                | Home / Pelanggan                                           |                                   |              |                          |                |
| Admin                        |                | <b>Tambah Pelanggan</b><br>Jumlah Record<br>$\overline{2}$ |                                   |              |                          |                |
| Pelanggan                    |                | Jumlah Halaman 1                                           |                                   |              |                          |                |
| <b>Profil Toko</b>           | <b>No</b>      | Nama Pelanggan                                             | Email                             | No HP        | Opsi                     |                |
| Kategori                     | $\mathbf{1}$   | Octa                                                       | octa@gmail.com                    | 081234567890 | Edit<br>Hapus            |                |
|                              | $\overline{2}$ | member coba                                                | membercoba@gmail.com 081234567890 |              | Edit<br><b>Hapus</b>     |                |
| Data Barang                  |                |                                                            |                                   |              |                          |                |
| Jasa Pengiriman              | $-1$           |                                                            |                                   |              |                          |                |
| <b>Bank</b>                  |                |                                                            |                                   |              |                          |                |
| Pemesanan                    |                |                                                            |                                   |              |                          |                |
| Komentar                     |                |                                                            |                                   |              |                          |                |
| Laporan                      |                |                                                            |                                   |              |                          |                |
|                              |                |                                                            |                                   |              |                          |                |
| © 2019   Hambux Distro Jambi |                |                                                            |                                   |              |                          |                |

**Gambar 5.5 Tampilan Halaman Mengelola Data Pelanggan**

6. Tampilan Halaman Mengelola Data Pengiriman

Gambar 5.6 merupakan halaman yang digunakan admin untuk mengelola data pengiriman. Admin dapat melakukan penambahan, pengeditan, dan penghapusan pada data pengiriman tersebut.

| <b>Hambux Distro</b>         |                                   |                        | Selasa, 12 Februari 2019 | Hallo, Admin ~ |
|------------------------------|-----------------------------------|------------------------|--------------------------|----------------|
| Menu                         |                                   | Home / Jasa Pengiriman |                          |                |
| Admin                        |                                   | Tambah Jasa Pengiriman |                          |                |
| Pelanggan                    | Jumlah Record<br>Jumlah Halaman 1 | $\overline{4}$         |                          |                |
| <b>Profil Toko</b>           | <b>No</b>                         | Nama Jasa Pengiriman   | Opsi                     |                |
| Kategori                     |                                   | <b>JNE</b>             | Wilayah<br>Edit<br>Hapus |                |
| <b>Data Barang</b>           | $\overline{2}$                    | <b>Tiki</b>            | Wilayah<br>Edit<br>Hapus |                |
| Jasa Pengiriman              | 3                                 | <b>Kantor Pos</b>      | Wilayah<br>Edit<br>Hapus |                |
| <b>Bank</b>                  |                                   |                        |                          |                |
| Pemesanan                    | $\overline{4}$                    | Go-Ojek                | Wilayah<br>Edit<br>Hapus |                |
| Komentar                     |                                   |                        |                          |                |
| Laporan                      | $\mathbf{1}$                      |                        |                          |                |
|                              |                                   |                        |                          |                |
| © 2019   Hambux Distro Jambi |                                   |                        |                          |                |

**Gambar 5.6 Tampilan Halaman Mengelola Data Pengiriman**

7. Tampilan Halaman Mengelola Data Kategori

Tampilan pada gambar 5.7 merupakan halaman yang digunakan admin untuk menginputkan data kategori. Admin juga dapat melakukan penambahan, pengeditan dan penghapusan data kategori.

| Menu               |                | Home / Kategori                  |                                      |
|--------------------|----------------|----------------------------------|--------------------------------------|
| Admin              |                | <b>Tambah Kategori</b>           |                                      |
| Pelanggan          | Jumlah Record  | $\overline{4}$<br>Jumlah Halaman |                                      |
| <b>Profil Toko</b> | <b>No</b>      | Nama Kategori                    | Opsi                                 |
| Kategori           | 1              | <b>T-Shirt</b>                   | <b>Sub Kategori</b><br>Hapus<br>Edit |
| <b>Data Barang</b> | $\overline{2}$ | Kemeja                           | <b>Sub Kategori</b><br>Edit<br>Hapus |
| Jasa Pengiriman    | 3              | Celana                           | <b>Sub Kategori</b><br>Hapus<br>Edit |
| <b>Bank</b>        |                |                                  |                                      |
| Pemesanan          | $\overline{4}$ | Lain-lain                        | Sub Kategori<br>Edit<br><b>Hapus</b> |
| Komentar           |                |                                  |                                      |
| Laporan            | $\mathbf{1}$   |                                  |                                      |

**Gambar 5.7 Tampilan Halaman Mengelola Data Kategori**

8. Tampilan Halaman Mengelola Data Produk

Gambar 5.8 merupakan halaman yang digunakan admin untuk mengelola data produk. Admin dapat melakukan penambahan, pengeditan, dan penghapusan mengenai data produk tersebut.

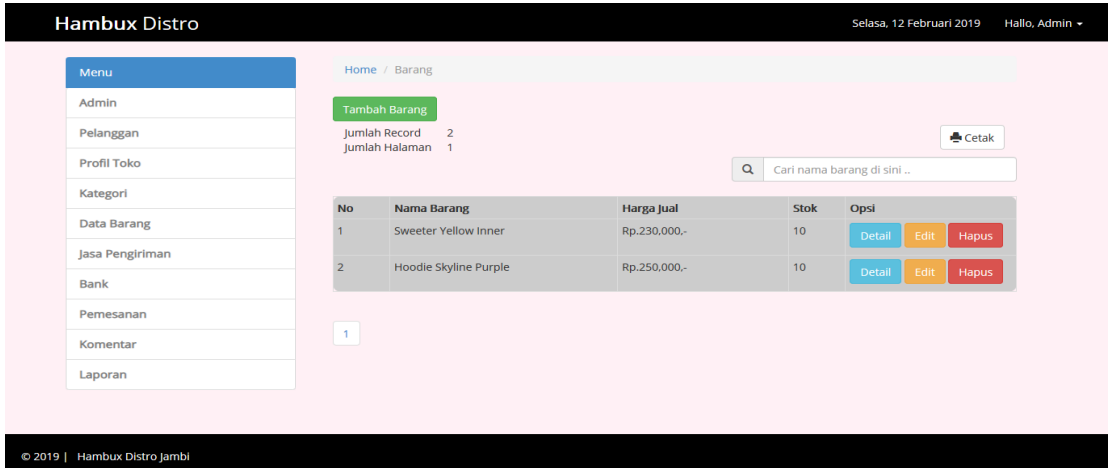

**Gambar 5.8 Tampilan Halaman Mengelola Data Produk**

9. Tampilan Halaman Mengelola Data Konfirmasi Pengiriman

Gambar 5.9 merupakan halaman yang digunakan admin untuk mengelola konfirmasi pengiriman dari pemesanan yang dilakukan oleh pelanggan. Konfirmasi pemesanan dapat dilakukan apabila admin memilih menu data pemesanan lalu menekan tombol detail pemesanan. Admin dapat mengubah starus dari pemesanan yang dilakukan pelanggan.

| <b>Hambux Distro</b> |                                     |                       |                |                             | Senin, 28 Januari 2019   | Hallo, Admin - |
|----------------------|-------------------------------------|-----------------------|----------------|-----------------------------|--------------------------|----------------|
| Menu                 | Home / Pemesanan / Detail Pemesanan |                       |                |                             |                          |                |
| Admin                | No Invoice                          | : INV000001           |                |                             |                          |                |
| Pelanggan            | <b>Status Pesanan</b>               | Telah di Konfirmasi   |                |                             |                          |                |
| <b>Profil Toko</b>   | Input Resi                          |                       |                |                             |                          |                |
| Kategori             | Tanggal Pemesanan                   | : 2019-01-25 13:12:30 |                |                             |                          |                |
|                      |                                     | Simpan                |                |                             |                          |                |
| <b>Data Barang</b>   |                                     |                       |                |                             |                          |                |
| Jasa Pengiriman      | Nama Produk                         | Harga                 | Qty            | Size                        | Harga Barang             |                |
| <b>Bank</b>          | Chinos                              | Rp 120,000,-          | $\overline{0}$ | XXXXXL                      | Rp 0,-                   |                |
|                      | Chinos                              | Rp 120,000,-          |                | XXXXXL                      | Rp 120,000,-             |                |
| Pemesanan            |                                     |                       |                | Harga Subtotal Rp 120,000,- |                          |                |
| Komentar             |                                     |                       |                | Harga Ongkir Rp 18,000,-    |                          |                |
| Laporan              |                                     |                       |                |                             | Harga Total Rp 138,000,- |                |

**Gambar 5.9 Tampilan Halaman Mengelola Data Konfirmasi Pengiriman**

#### **5.2 PENGUJIAN SISTEM**

© 2019 | Hambux Distro Jambi

Pengujian terhadap sistem pengolah data yang telah dibuat dilakukan untuk melihat apakah *software*tersebut telah berjalan sesuai dengan yang diinginkan. Hasil dari pengujian tersebut dapat dilihat pada tabel 5.1.

1. Pengujian Modul Login Admin

Pada tahap ini dilakukan pengujian pada modul *login*admin untuk mengetahui apakah proses *login* admin atau fungsional *login* admin dapat berjalan dengan baik. Hasil pengujian pada modul ini penulis sajikan sebagai berikut :

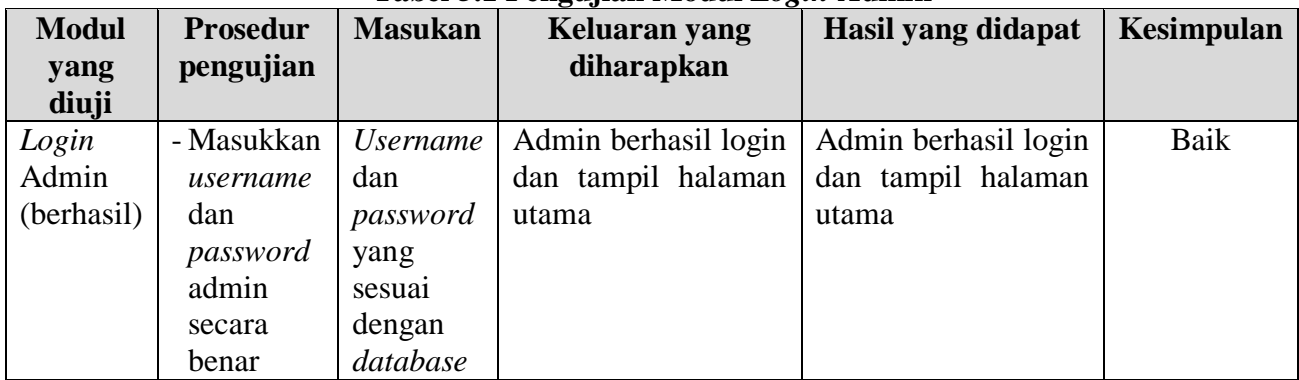

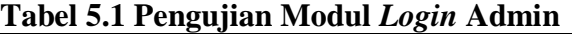

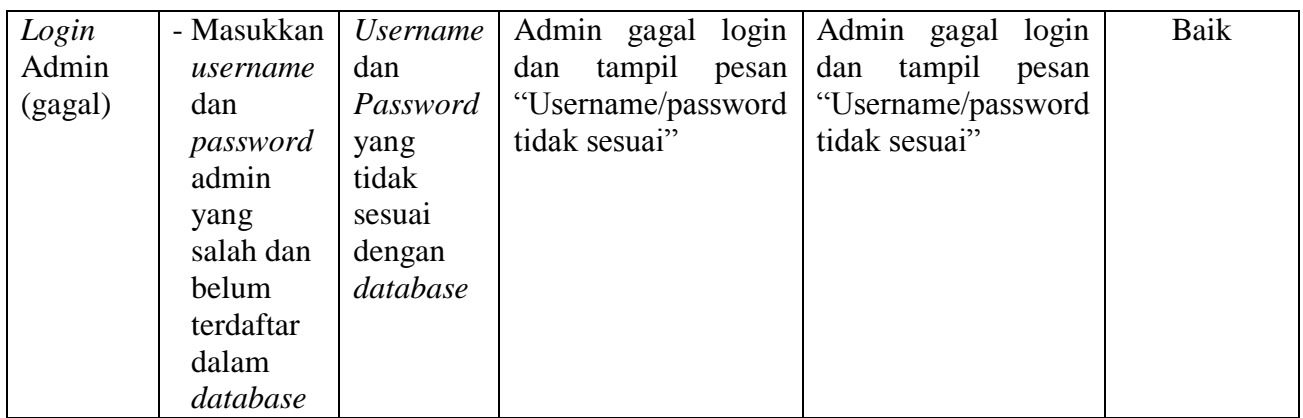

2. Pengujian Modul Mengelola Data Admin

Pada tahap ini dilakukan pengujian pada modul data admin oleh admin untuk mengetahui apakah proses mengelola data admin atau fungsional mengelola data admin dapat berjalan dengan baik. Hasil pengujian pada modul ini penulis sajikan pada tabel 5.2.

| <b>Modul</b>     | <b>Prosedur</b> | o v<br><b>Masukan</b> | Keluaran                    | <b>Hasil</b> yang | Kesimpulan |
|------------------|-----------------|-----------------------|-----------------------------|-------------------|------------|
| yang             | pengujian       |                       | yang                        | didapat           |            |
| diuji            |                 |                       | diharapkan                  |                   |            |
| Tambah           | - Pilih menu    | Input                 | berhasil<br>Data            | berhasil<br>Data  | Baik       |
| Data             | data admin      | data                  | ditambah<br>dan             | ditambah<br>dan   |            |
| Admin            | - Klik          | lengkap               | tampilkan                   | tampilkan         |            |
| (berhasil)       | Tambah          |                       | Data<br>pesan               | pesan "<br>Data   |            |
|                  | - Input Data    |                       | telahtersimpan"             | telahtersimpan"   |            |
|                  | - Klik          |                       |                             |                   |            |
|                  | Simpan          |                       |                             |                   |            |
| Tambah           | - Pilih menu    | Input                 | Data<br>gagal               | Data<br>gagal     | Baik       |
| Data             | data admin      | data tidak            | ditambah<br>dan             | ditambah<br>dan   |            |
| Admin            | - Klik          | lengkap               | Tampilkan                   | Tampilkan         |            |
| (gagal)          | Tambah          |                       | $\epsilon$<br>Data<br>pesan | pesan "<br>Data   |            |
|                  | - Klik          |                       | gagal                       | gagal             |            |
|                  | Simpan          |                       | disimpan"                   | disimpan"         |            |
|                  |                 |                       |                             |                   |            |
| <b>Edit Data</b> | - Pilih menu    | Input                 | berhasil<br>Data            | berhasil<br>Data  | Baik       |
| Admin            | data admin      | data                  | diubah<br>dan               | diubah<br>dan     |            |

**Tabel 5.2 Pengujian Modul Mengelola Data Admin**

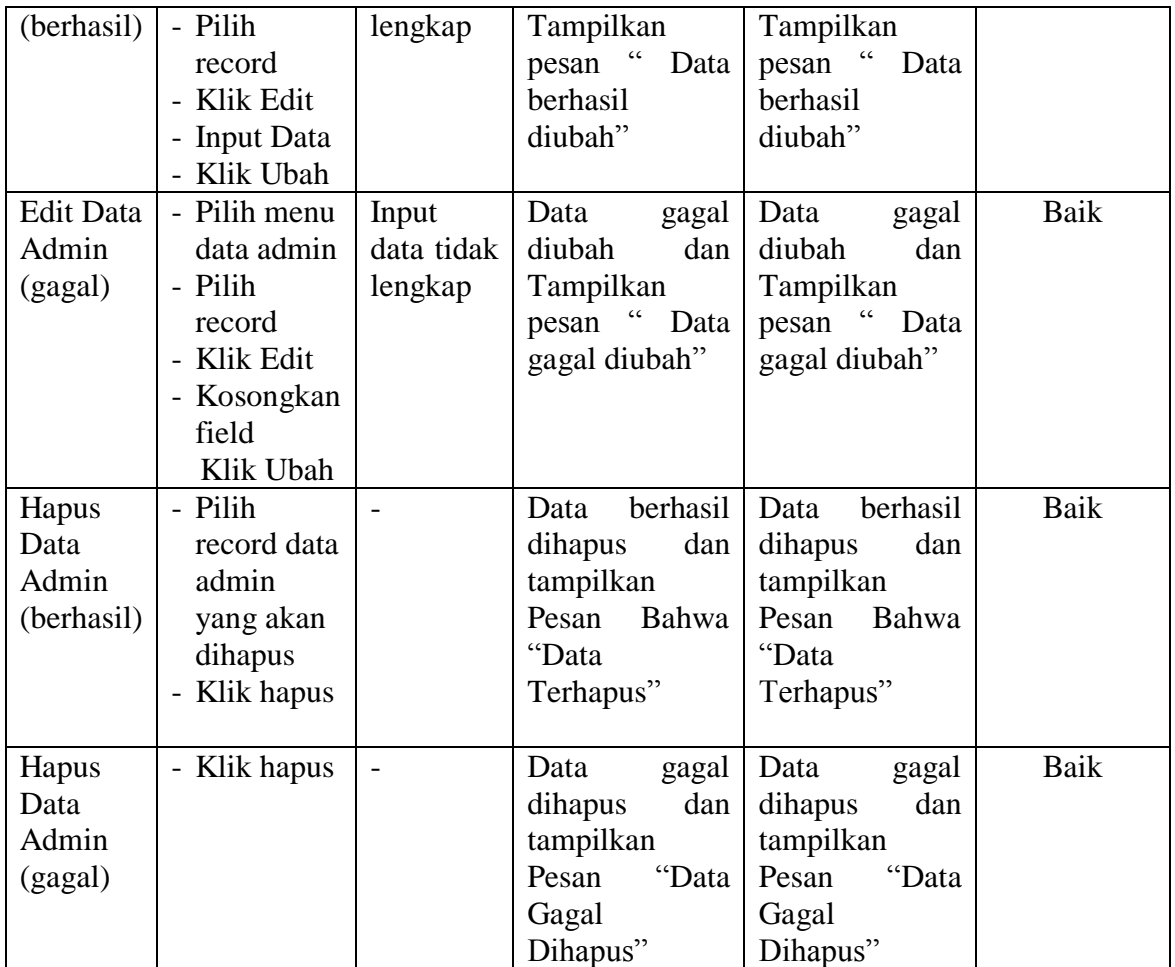

### 3. Pengujian Modul Mengelola Data Member

Pada tahap ini dilakukan pengujian pada modul data *member* oleh admin untuk mengetahui apakah proses mengelola data *member*atau fungsional mengelola data *member* dapat berjalan dengan baik. Hasil pengujian pada modul ini penulis sajikan pada tabel 5.3.

| Tabel 3.5 I engujian mfodul mengebua Data member |                       |                |                                |          |      |                              |            |  |
|--------------------------------------------------|-----------------------|----------------|--------------------------------|----------|------|------------------------------|------------|--|
| <b>Modul</b> yang<br>diuji                       | Prosedur<br>pengujian | <b>Masukan</b> | Keluaran<br>yang<br>diharapkan |          |      | <b>Hasil</b> yang<br>didapat | Kesimpulan |  |
| Tambah Data                                      | - Pilih menu          | Input          | Data                           | berhasil | Data | berhasil                     | Baik       |  |

**Tabel 5.3 Pengujian Modul Mengelola Data Member**

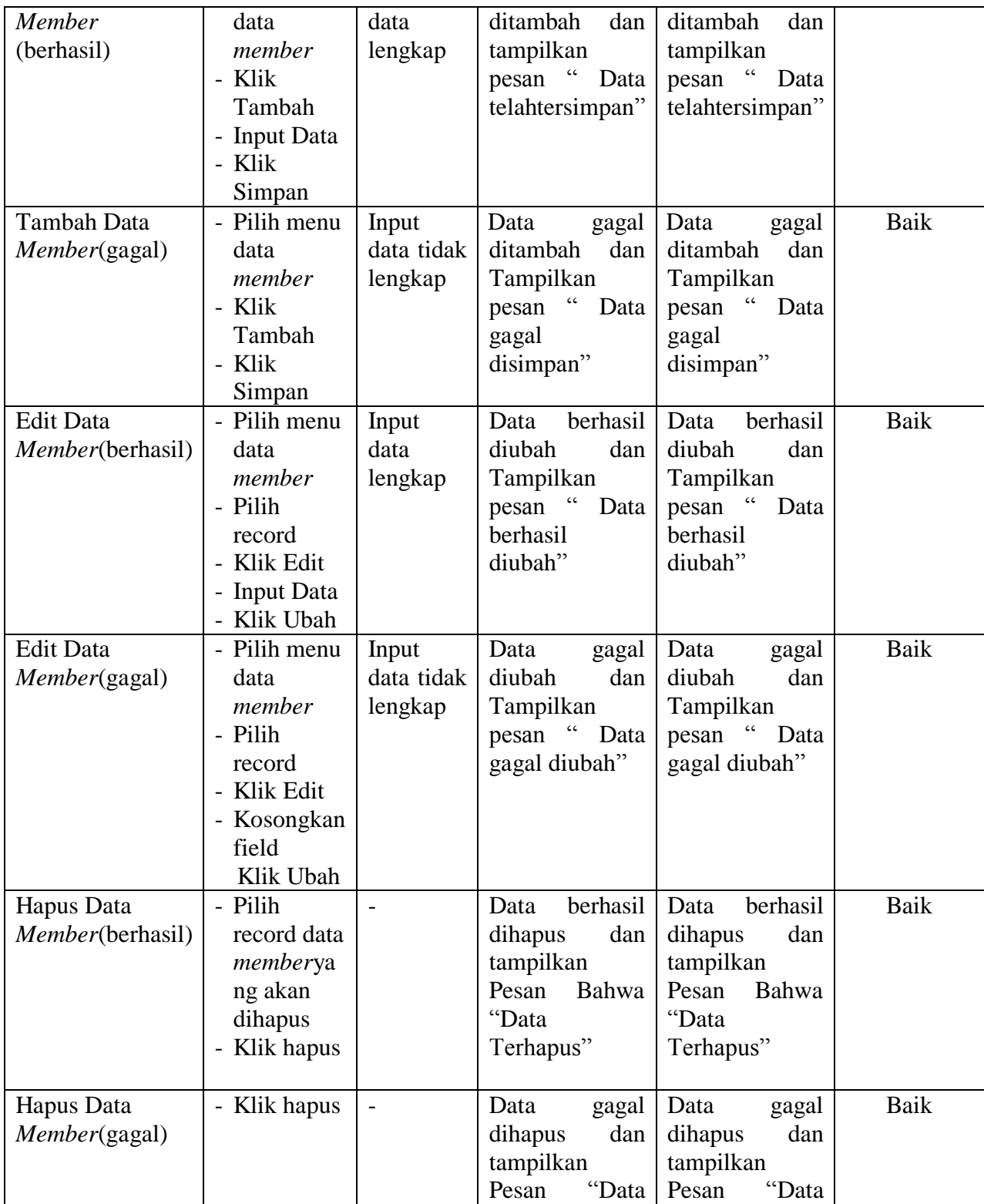

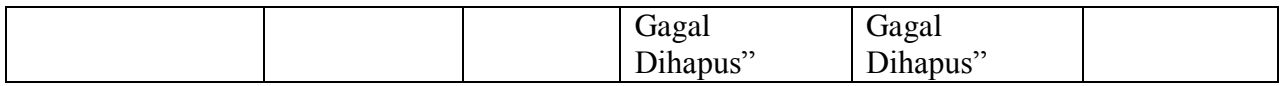

4. Pengujian Modul Mengelola Data Jasa Pengiriman

Pada tahap ini dilakukan pengujian pada modul data jasa pengiriman oleh admin

untuk mengetahui apakah proses mengelola data jasa pengiriman dapat berjalan

dengan baik. Hasil pengujian pada modul ini penulis sajikan pada tabel 5.4.

| Modul yang diuji     | <b>Prosedur</b> | <b>Masukan</b> | Keluaran                                 | <b>Hasil</b> yang       | Kesimpulan |
|----------------------|-----------------|----------------|------------------------------------------|-------------------------|------------|
|                      | pengujian       |                | yang                                     | didapat                 |            |
|                      |                 |                | diharapkan                               |                         |            |
| Tambah Data Jasa     | - Pilih         | Input          | berhasil<br>Data                         | Data<br>berhasil        | Baik       |
| Pengiriman(berhasil) | menu            | data           | ditambah<br>dan                          | ditambah<br>dan         |            |
|                      | data            | lengkap        | tampilkan                                | tampilkanpesan          |            |
|                      | Pengirim        |                | $\ddot{\phantom{0}}$<br>pesan<br>Data    | $\epsilon$<br>Data      |            |
|                      | an              |                | telahtersimpan"                          | telahtersimpan"         |            |
|                      | - Klik          |                |                                          |                         |            |
|                      | Tambah          |                |                                          |                         |            |
|                      | - Input         |                |                                          |                         |            |
|                      | Data            |                |                                          |                         |            |
|                      | - Klik          |                |                                          |                         |            |
|                      | Simpan          |                |                                          |                         |            |
|                      |                 |                |                                          |                         |            |
| Tambah Data Jasa     | - Pilih         | Input          | Data<br>gagal                            | Data<br>gagal           | Baik       |
| Pengiriman (gagal)   | menu            | data tidak     | ditambah<br>dan                          | ditambah<br>dan         |            |
|                      | data            | lengkap        | Tampilkan                                | Tampilkan<br>$\epsilon$ |            |
|                      | Pengirim        |                | $\overline{\mathbf{G}}$<br>Data<br>pesan | Data<br>pesan           |            |
|                      | an<br>- Klik    |                | gagal                                    | gagal                   |            |
|                      | Tambah          |                | disimpan"                                | disimpan"               |            |
|                      | - Klik          |                |                                          |                         |            |
|                      | Simpan          |                |                                          |                         |            |
| Edit Data Jasa       | - Pilih         | Input          | berhasil<br>Data                         | berhasil<br>Data        | Baik       |
| Pengiriman           | menu            | data           | diubah<br>dan                            | diubah<br>dan           |            |
| (berhasil)           | data            | lengkap        | Tampilkan                                | Tampilkan               |            |
|                      | Pengirim        |                | pesan "<br>Data                          | pesan "<br>Data         |            |
|                      | an              |                | berhasil                                 | berhasil                |            |
|                      | - Pilih         |                | diubah"                                  | diubah"                 |            |

**Tabel 5.4 Pengujian Modul Mengelola Data Jasa Pengiriman**

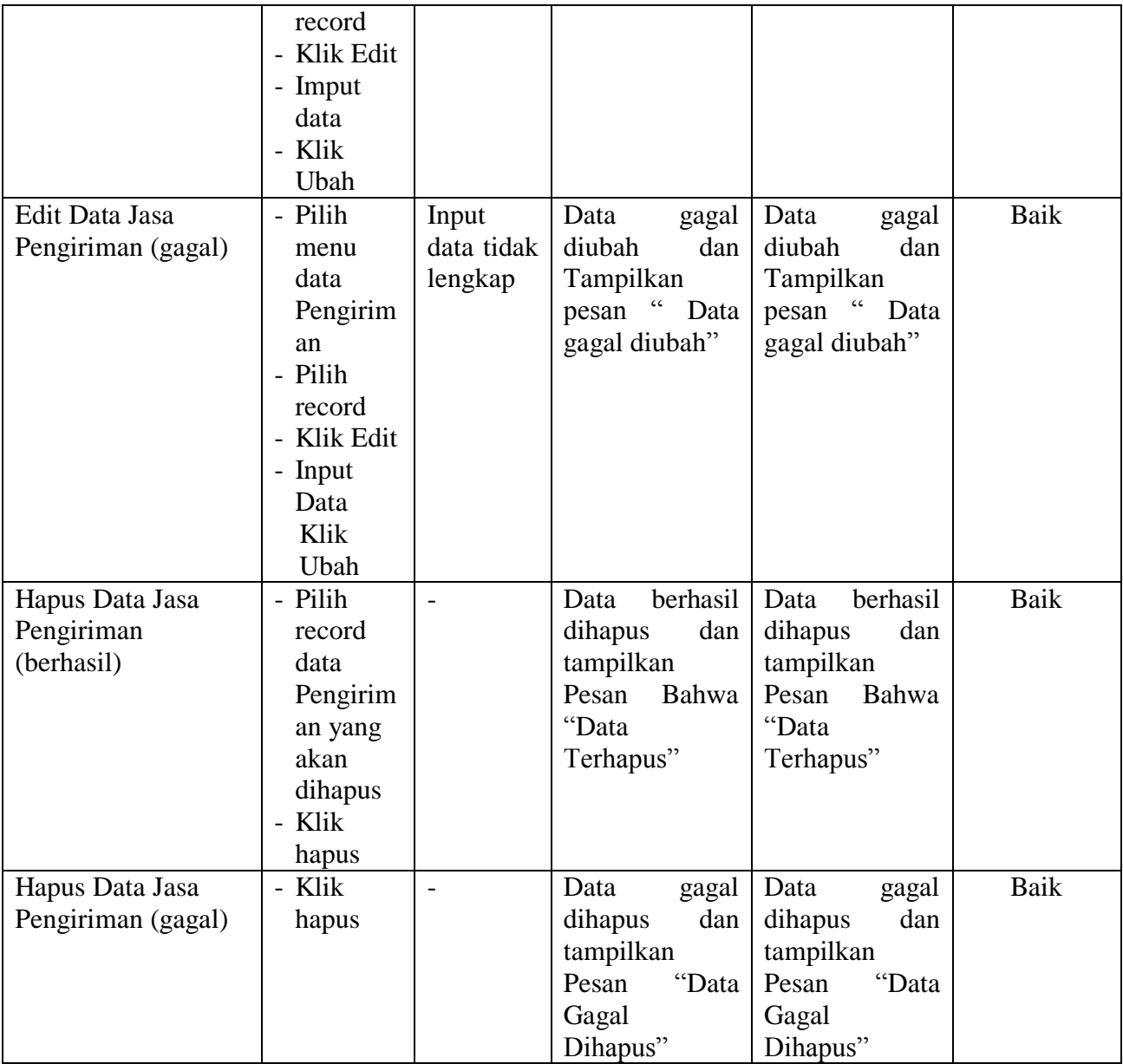

# 5. Pengujian Modul Mengelola Data Bank

Pada tahap ini dilakukan pengujian pada modul data bank oleh adminuntuk mengetahui apakah proses mengelola data bank dapat berjalan dengan baik. Hasil pengujian pada modul ini penulis sajikan pada tabel 5.5.

| <b>Modul</b>                                  | <b>Prosedur</b>                                                                                    | <b>Masukan</b>                 | Keluaran                                                                                               | <b>Hasil</b> yang                                                                                                 | Kesimpulan |
|-----------------------------------------------|----------------------------------------------------------------------------------------------------|--------------------------------|----------------------------------------------------------------------------------------------------|----------------------------------------------------------------------------------------------------|------------|
| yang                                          | pengujian                                                                                          |                                | yang                                                                                                   | didapat                                                                                                    |            |
| diuji                                         |                                                                                                    |                                | diharapkan                                                                                             |                                                                                                    |            |
| Tambah<br>Data<br>Bank<br>(berhasil)          | - Pilih menu<br>data bank<br>- Klik<br>Tambah<br>- Input Data<br>- Klik<br>Simpan                  | Input<br>data<br>lengkap       | berhasil<br>Data<br>ditambah<br>dan<br>tampilkan<br>" Data<br>pesan<br>telahtersimpan"                 | berhasil<br>Data<br>ditambah<br>dan<br>tampilkan<br>$\overline{\mathbf{G}}$<br>pesan<br>Data<br>telahtersimpan"   | Baik       |
| Tambah<br>Data<br>Bank<br>(gagal)             | - Pilih menu<br>data bank<br>- Klik<br>Tambah<br>- Klik<br>Simpan                                  | Input<br>data tidak<br>lengkap | Data<br>gagal<br>ditambah<br>dan<br>Tampilkan<br>$\overline{a}$<br>pesan<br>Data<br>gagal<br>disimpan" | Data<br>gagal<br>ditambah<br>dan<br>Tampilkan<br>$\overline{\mathfrak{c}}$<br>pesan<br>Data<br>gagal<br>disimpan" | Baik       |
| <b>Edit Data</b><br><b>Bank</b><br>(berhasil) | - Pilih menu<br>data bank<br>- Pilih<br>record<br>- Klik Edit<br>- Input Data<br>- Klik Ubah       | Input<br>data<br>lengkap       | berhasil<br>Data<br>diubah<br>dan<br>Tampilkan<br>pesan "<br>Data<br>berhasil<br>diubah"               | berhasil<br>Data<br>diubah<br>dan<br>Tampilkan<br>pesan "<br>Data<br>berhasil<br>diubah"                          | Baik       |
| <b>Edit Data</b><br>Bank<br>(gagal)           | - Pilih menu<br>data bank<br>- Pilih<br>record<br>- Klik Edit<br>- Kosongkan<br>field<br>Klik Ubah | Input<br>data tidak<br>lengkap | Data<br>gagal<br>diubah<br>dan<br>Tampilkan<br>pesan "<br>Data<br>gagal diubah"                        | Data<br>gagal<br>diubah<br>dan<br>Tampilkan<br>pesan "Data<br>gagal diubah"                                       | Baik       |
| Hapus<br>Data<br><b>Bank</b><br>(berhasil)    | - Pilih<br>record data<br>bank yang<br>akan<br>dihapus<br>- Klik hapus                             | $\overline{\phantom{a}}$       | berhasil<br>Data<br>dihapus<br>dan<br>tampilkan<br>Pesan<br>Bahwa<br>"Data<br>Terhapus"                | berhasil<br>Data<br>dihapus<br>dan<br>tampilkan<br>Pesan<br>Bahwa<br>"Data<br>Terhapus"                           | Baik       |
| Hapus<br>Data<br>Bank                         | - Klik hapus                                                                                       |                                | Data<br>gagal<br>dihapus<br>dan<br>tampilkan                                                           | Data<br>gagal<br>dihapus<br>dan<br>tampilkan                                                                      | Baik       |

**Tabel 5.5 Pengujian Modul Mengelola Data Bank**

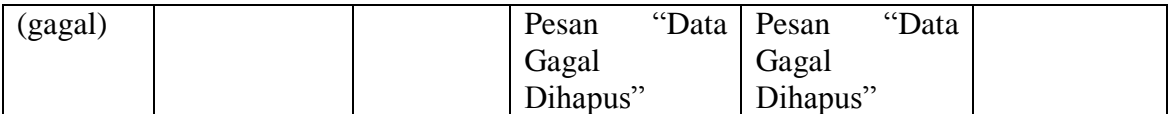

### 6. Pengujian Modul Mengelola Data Kategori

Pada tahap ini dilakukan pengujian pada modul data kategori oleh adminuntuk

mengetahui apakah proses mengelola data kategori dapat berjalan dengan baik.

Hasil pengujian pada modul ini penulis sajikan pada tabel 5.6.

| <b>Modul</b>     | <b>Prosedur</b>   | <b>Masukan</b> | Keluaran                              | <b>Hasil</b> yang | Kesimpulan |
|------------------|-------------------|----------------|---------------------------------------|-------------------|------------|
| yang             | pengujian         |                | yang                                  | didapat           |            |
| diuji            |                   |                | diharapkan                            |                   |            |
| Tambah           | - Pilih menu      | Input          | berhasil<br>Data                      | berhasil<br>Data  | Baik       |
| Data             | data              | data           | ditambah<br>dan                       | ditambah<br>dan   |            |
| Kategori         | kategori          | lengkap        | tampilkan                             | tampilkan         |            |
| (berhasil)       | - Klik            |                | $\ddot{\phantom{0}}$<br>pesan<br>Data | " Data<br>pesan   |            |
|                  | Tambah            |                | telahtersimpan"                       | telahtersimpan"   |            |
|                  | <b>Input Data</b> |                |                                       |                   |            |
|                  | - Klik            |                |                                       |                   |            |
|                  | Simpan            |                |                                       |                   |            |
| Tambah           | - Pilih menu      | Input          | Data<br>gagal                         | Data<br>gagal     | Baik       |
| Data             | data              | data tidak     | ditambah<br>dan                       | ditambah<br>dan   |            |
| Kategori         | kategori          | lengkap        | Tampilkan                             | Tampilkan         |            |
| (gagal)          | - Klik            |                | pesan "Data                           | pesan "Data       |            |
|                  | Tambah            |                | gagal                                 | gagal             |            |
|                  | - Klik            |                | disimpan"                             | disimpan"         |            |
|                  | Simpan            |                |                                       |                   |            |
| <b>Edit Data</b> | - Pilih menu      | Input          | berhasil<br>Data                      | berhasil<br>Data  | Baik       |
| Kategori         | data              | data           | diubah<br>dan                         | diubah<br>dan     |            |
| (berhasil)       | kategori          | lengkap        | Tampilkan                             | Tampilkan         |            |
|                  | - Pilih           |                | pesan "<br>Data                       | pesan "<br>Data   |            |
|                  | record            |                | berhasil                              | berhasil          |            |
|                  | - Klik Edit       |                | diubah"                               | diubah"           |            |
|                  | - Kosongkan       |                |                                       |                   |            |
|                  | field.            |                |                                       |                   |            |
|                  | - Klik Ubah       |                |                                       |                   |            |
| <b>Edit Data</b> | - Pilih menu      | Input          | Data<br>gagal                         | Data<br>gagal     | Baik       |
| Kategori         | data              | data tidak     | diubah<br>dan                         | diubah<br>dan     |            |

**Tabel 5.6 Pengujian Modul Mengelola Data Kategori**

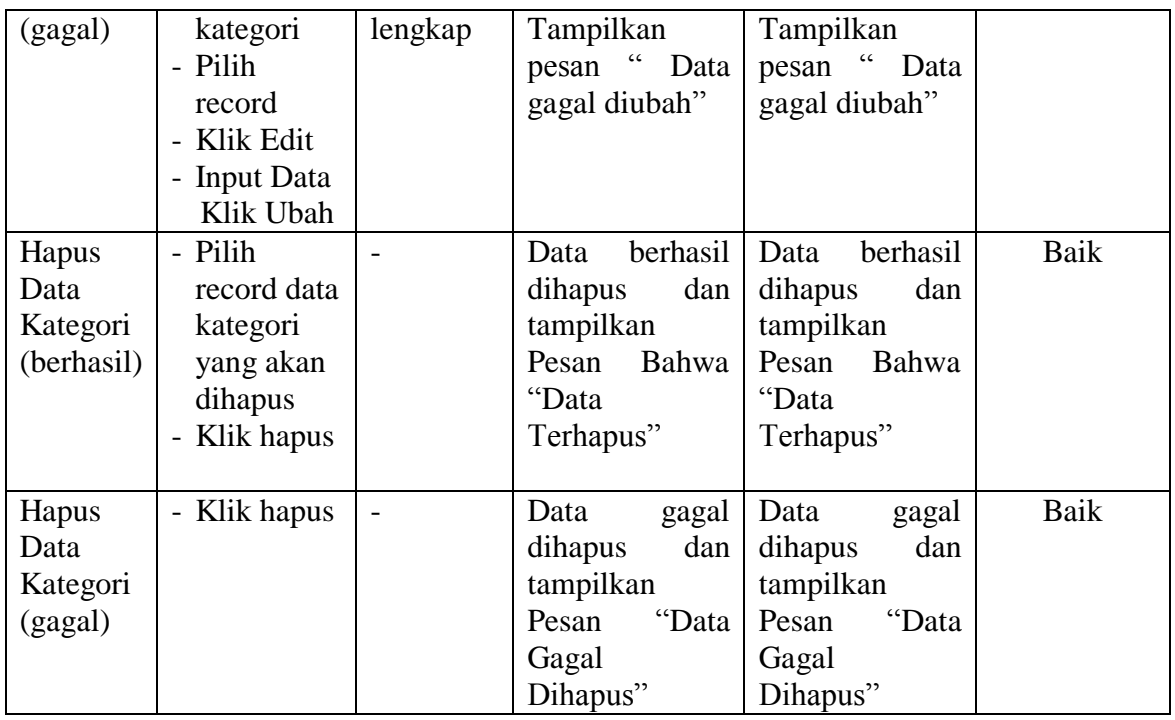

7. Pengujian Modul Mengelola Data Produk

Hasil pengujian pada modul ini penulis sajikan pada tabel 5.7.

| <b>Modul</b> | <b>Prosedur</b> | <b>Masukan</b> | $\frac{1}{2}$<br>Keluaran   | <b>Hasil</b> yang | Kesimpulan |
|--------------|-----------------|----------------|-----------------------------|-------------------|------------|
| yang         | pengujian       |                | yang                        | didapat           |            |
| diuji        |                 |                | diharapkan                  |                   |            |
| Tambah       | - Pilih menu    | Input          | berhasil<br>Data            | berhasil<br>Data  | Baik       |
| Data         | data            | data           | ditambah dan                | ditambah<br>dan   |            |
| Produk       | produk          | lengkap        | tampilkan                   | tampilkan         |            |
| (berhasil)   | - Klik          |                | " Data<br>pesan             | pesan "Data       |            |
|              | Tambah          |                | telahtersimpan"             | telahtersimpan"   |            |
|              | - Input Data    |                |                             |                   |            |
|              | - Klik          |                |                             |                   |            |
|              | Simpan          |                |                             |                   |            |
| Tambah       | - Pilih menu    | Input          | Data<br>gagal               | Data<br>gagal     | Baik       |
| Data         | data            | data tidak     | ditambah<br>dan             | ditambah<br>dan   |            |
| Produk       | produk          | lengkap        | Tampilkan                   | Tampilkan         |            |
| (gagal)      | - Klik          |                | $\epsilon$<br>pesan<br>Data | pesan "Data       |            |
|              | Tambah          |                | gagal                       | gagal             |            |
|              | - Klik          |                | disimpan"                   | disimpan"         |            |

**Tabel 5.7 Pengujian Modul Mengelola Data Produk**

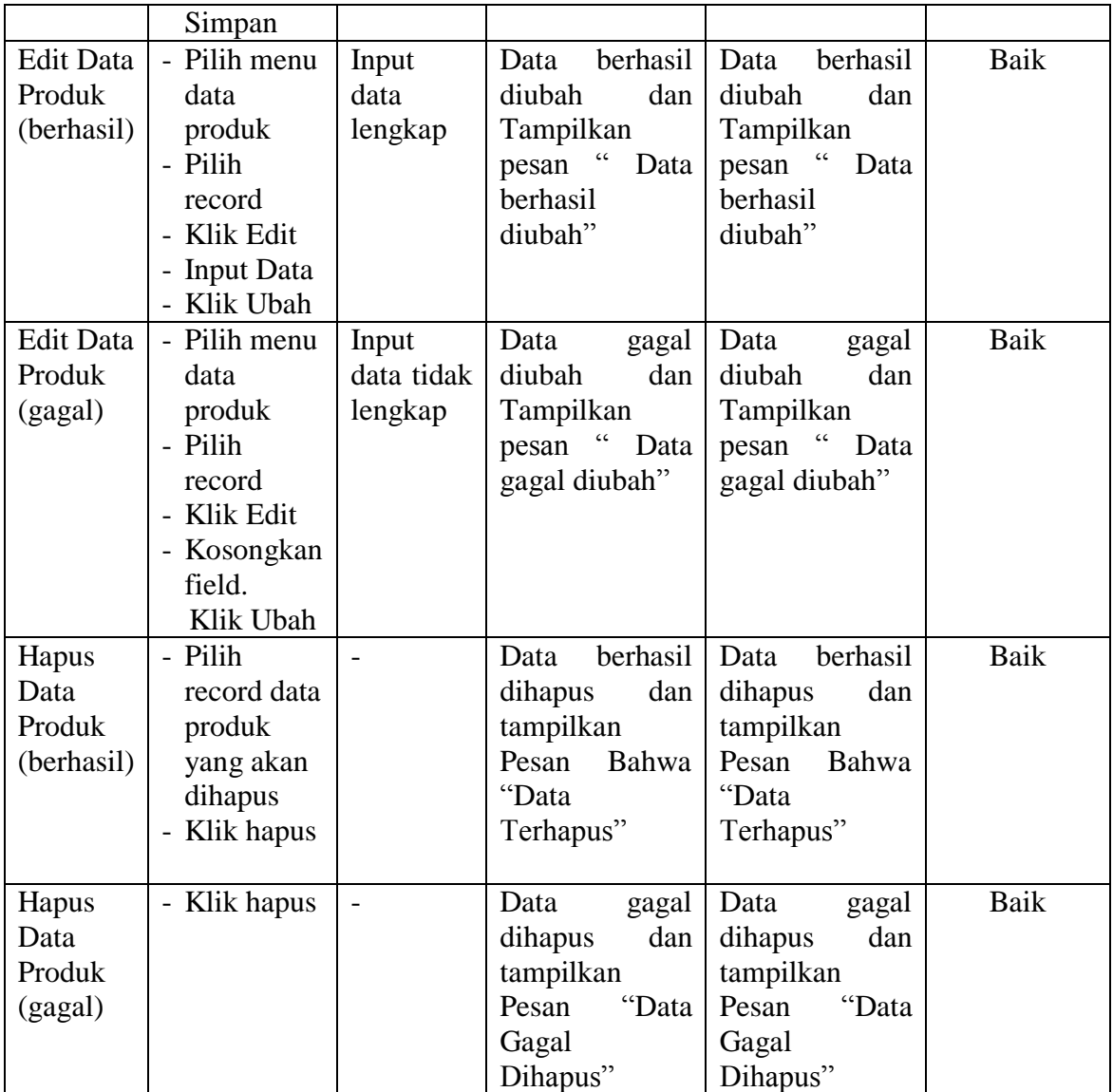

## 8. Pengujian Modul Mengelola Data Pemesanan

Pada tahap ini dilakukan pengujian pada modul mengelola data pemesanan oleh admin untuk mengetahui apakah proses mengelola data pemesanan dapat berjalan dengan baik. Hasil pengujian pada modul ini penulis sajikan pada tabel 5.8.

| <b>Modul</b><br>yang diuji               | <b>Prosedur</b><br>pengujian                                                                      | <b>Masukan</b>                                                    | <b>Keluaran</b><br>yang<br>diharapkan                                                | <b>Hasil</b> yang<br>didapat                                                        | Kesimpulan |
|------------------------------------------|---------------------------------------------------------------------------------------------------|-------------------------------------------------------------------|--------------------------------------------------------------------------------------|-------------------------------------------------------------------------------------|------------|
| Lihat<br>Pemesanan<br>(berhasil)         | - Klik Menu<br>pemesanan<br>- Pilih data<br>pemesanan<br>klik lihat<br>- Ubah data<br>- Klik ubah | - No resi<br>dan status<br>pengirima<br>n                         | Data berhasil<br>diubah<br>dan<br>Tampilkan<br>pesan<br>"Data<br>berhasil<br>diubah" | Data berhasil<br>diubah<br>dan<br>Tampilkan<br>pesan "Data<br>berhasil<br>diubah"   | Baik       |
| Lihat<br>pemesanan<br>(gagal)            | - Klik Menu<br>pemesanan<br>- Pilih data<br>pemesanan<br>klik lihat<br>- Ubah data<br>- Klik ubah | - No resi<br>dan status<br>pengirima<br>n yang<br>tidak<br>sesuai | Data<br>gagal<br>diubah<br>dan<br>Tampilkan<br>"Data<br>pesan<br>gagal diubah"       | Data<br>gagal<br>diubah<br>dan<br>Tampilkan<br>"Data<br>pesan<br>gagal diubah"      | Baik       |
| Hapus<br>Data<br>Pemesanan<br>(berhasil) | - Pilih record<br>data<br>Pemesanan<br>yang akan<br>dihapus<br>- Klik hapus                       | $\overline{\phantom{a}}$                                          | Data berhasil<br>dihapus<br>dan<br>tampilkan<br>Pesan Bahwa<br>"Data<br>Terhapus"    | Data berhasil<br>dihapus<br>dan<br>tampilkan<br>Pesan Bahwa<br>"Data<br>Terhapus"   | Baik       |
| Hapus<br>Data<br>Pemesanan<br>(gagal)    | - Klik hapus                                                                                      |                                                                   | Data<br>gagal<br>dihapus<br>dan<br>tampilkan<br>Pesan<br>"Data<br>Gagal<br>Dihapus"  | Data<br>gagal<br>dan<br>dihapus<br>tampilkan<br>"Data<br>Pesan<br>Gagal<br>Dihapus" | Baik       |

**Tabel 5.8 Pengujian Modul Mengelola Data Pemesanan**

## 9. Pengujian Modul Melihat Laporan

Pada tahap ini dilakukan pengujian pada modul melihat laporan untuk mengetahui apakah proses melihatlaporan atau fungsional melihatlaporan dapat berjalan dengan baik. Hasil pengujian pada modul ini penulis sajikan pada tabel 5.9.

| Tabel 3.7 I chgu han iyibilil iyicimat Lapol ali |                 |                 |                 |                   |                   |
|--------------------------------------------------|-----------------|-----------------|-----------------|-------------------|-------------------|
| <b>Modul</b>                                     | <b>Prosedur</b> | <b>Masukan</b>  | Keluaran        | <b>Hasil</b> yang | <b>Kesimpulan</b> |
| yang                                             | pengujian       |                 | yang            | didapat           |                   |
| diuji                                            |                 |                 | diharapkan      |                   |                   |
| Melihat                                          | - Memilih       | - Pilihan value | Tampil          | Tampil            | Baik              |
| Laporan                                          | laporan         | list menu       | Laproan         | Laproan           |                   |
|                                                  | - Memilih       | - Tombol lihat  | sesuai kriteria | sesuai kriteria   |                   |
|                                                  | laporan         | laporan         | yang dipilih    | yang dipilih      |                   |
|                                                  | yang ingin      |                 |                 |                   |                   |
|                                                  | dicetak         |                 |                 |                   |                   |
|                                                  | - Pilih bulan   |                 |                 |                   |                   |
|                                                  | dan tahun       |                 |                 |                   |                   |
|                                                  | - Klik lihat    |                 |                 |                   |                   |
|                                                  | laporan         |                 |                 |                   |                   |
|                                                  |                 |                 |                 |                   |                   |

**Tabel 5.9 Pengujian Modul Melihat Laporan**

#### **5.3 ANALISIS HASIL YANG DICAPAI OLEH SISTEM**

Setelah selesai melakukan implementasi dan pengujian, adapun Analisis hasil yang dicapai sistem ini adalah sebagai berikut :

- 1. Sistem informasi penjualan pada Distro Hambux Store dapat digunakan untuk transaksi pemesanan *online* maupun *offline* yang diharapkan dapat menambah omset penjualan.
- 2. Dengan adanya sistem informasi penjualan ini proses pembuatan laporan menjadi mudah dan cepat.

Adapun kelebihan dari aplikasi ini adalah sebagai berikut :

1. Konten *website* dapat dikelola oleh admin melalui halaman administrator, sehingga tidak lagi harus membuat koding baru jika akan menambah produk ataupun merubah informasi pada Distro Hambux Store.

2. Sistem dapat membuat laporan penjualan *online* maupun *offline* secara otomatis dan diakses kapanpun dimanapun.

Selain memiliki kelebihan, Aplikasi ini juga memiliki kelemahan yaitu :

- 1. Sistem yang terintegrasi dengan internet banking sehingga untuk mengecek konfirmasi pembayaran harus dilakukan secara manual.
- 2. Belum ada notifikasi melalui sms atau pesan singkat ke pelanggan pada saat pemesanan.